# **Guidelines for uploading your podcast episode to the EPIC Portal**

Congratulations on recording and editing your podcast episode. This document contains guidelines on how to upload your episode to COL's Educational Podcasting for Innovative Classrooms (EPIC) platform. The platform is designed to support co-creation of and free access to audio-based OER for learning in low-resource settings.

This new platform supports online podcast streaming as well as collaboration spaces for incountry teacher communities of practice (COPs). The platform provides:

- podcast portal for teacher-generated content;
- teacher professional development and community area; and
- links to other resources and platforms for TPD.

#### **Follow the steps outlined below to upload your podcast episode:**

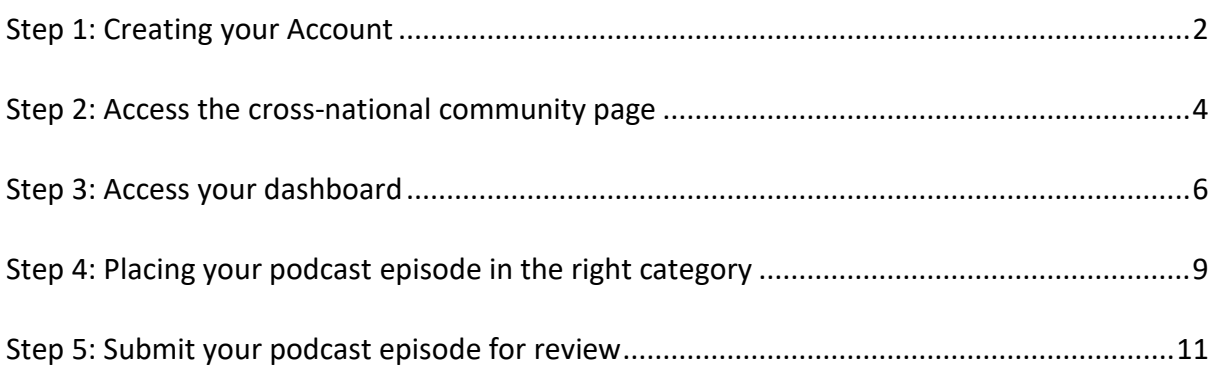

## <span id="page-1-0"></span>Step 1: Creating your Account

- 1. Visit the EPIC podcast portal on this link: <https://epic.colvee.org/>
- 2. On the right side of the top menu, click on the **Account** menu.

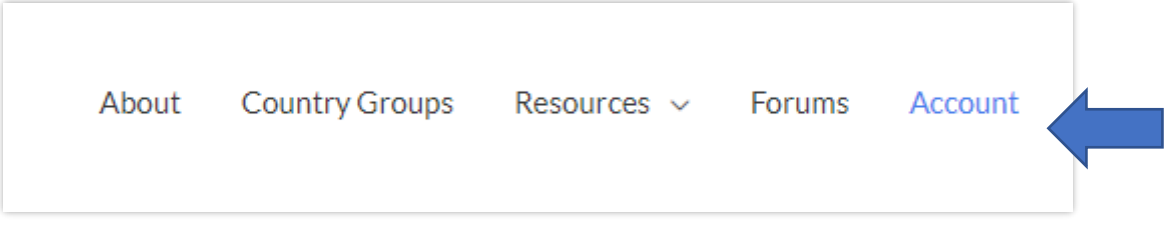

*Figure 1: Menu display on desktop or laptop*

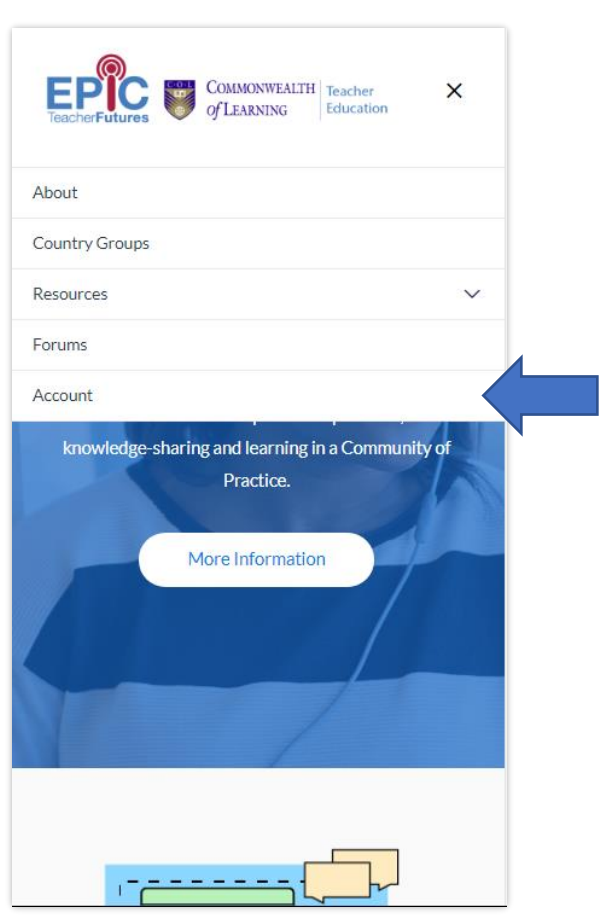

*Figure 2: Menu display on mobile view*

3. The sign in page appears. If you already have an account, enter your login credentials and click enter or select the **login button**. If you do not yet have account, click on the **Registration button** at the bottom of the form.

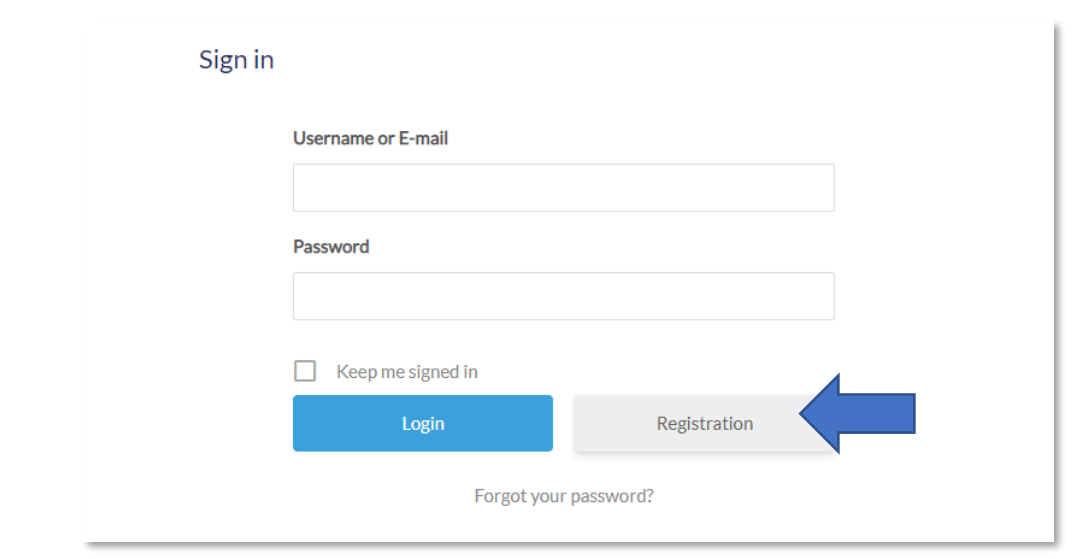

*Figure 3: Sign in form*

4. When you select the registration button, the registration form appears. Enter your user details as required. Kindly note that all fields are mandatory.

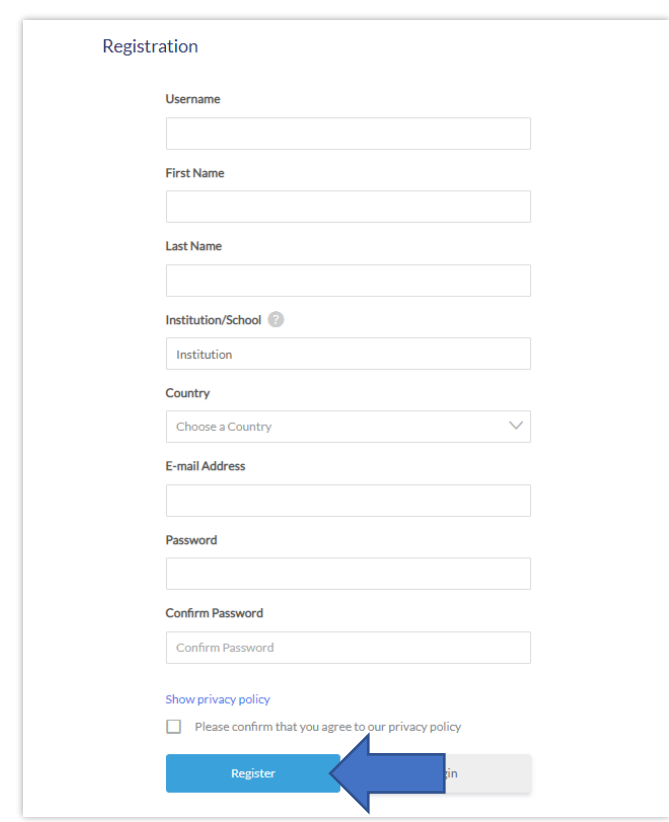

*Figure 4: Registration form*

5. Read the privacy policy and click on the checkbox to confirm that you have read it.

6. Click the **Register** button to complete registration. You may now log in using your user name and password. When you log in for the first time, your profile is the first page to appear, by default.

#### <span id="page-3-0"></span>Step 2: Access the cross-national community page

1. When logged in, click on the country groups menu item.

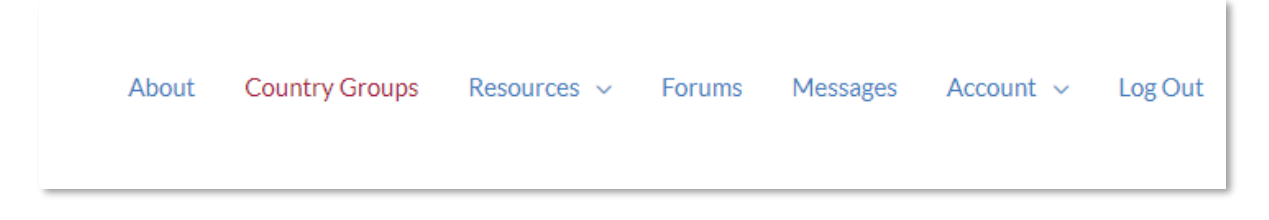

2. Scroll down the list of cross-national community pages and click on your country page (e.g Sierra Leone). You will be redirected to the relevant country page.

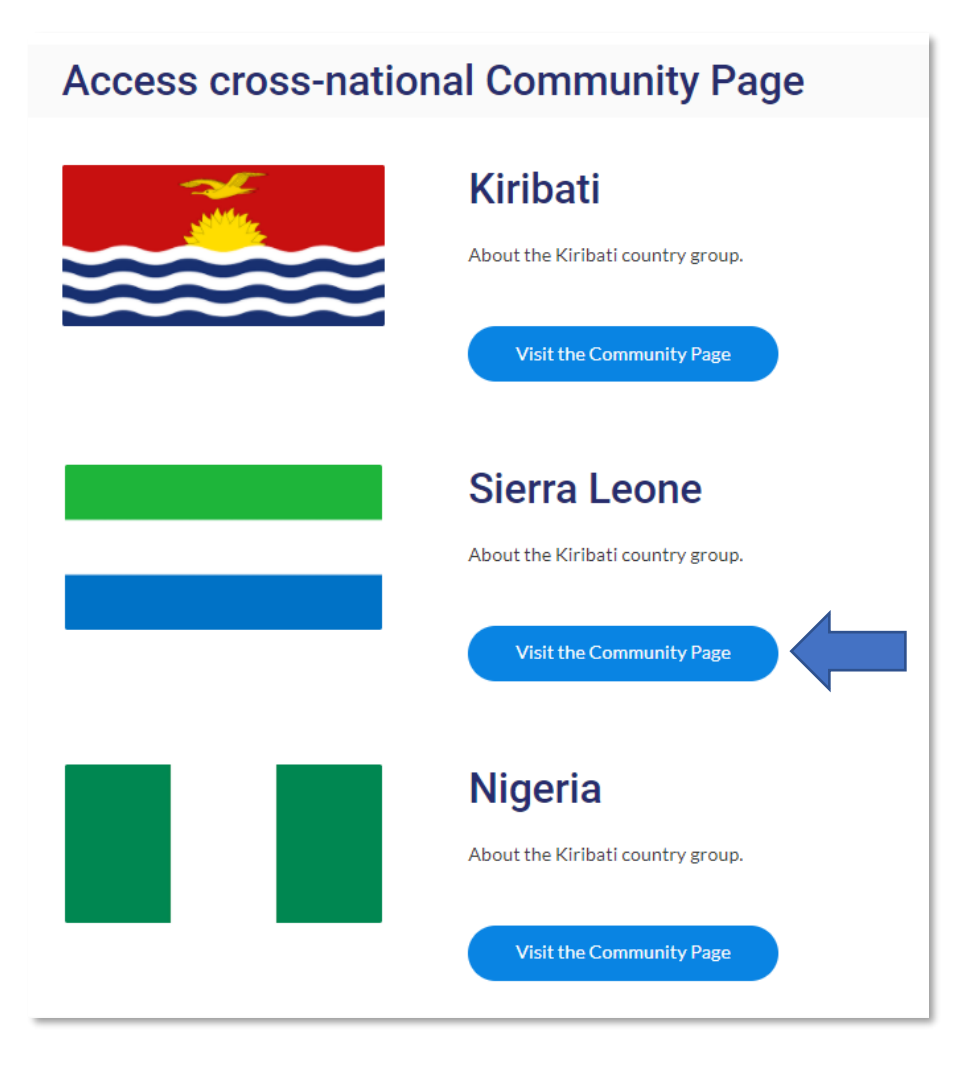

*Figure 5: List of cross-national community pages*

- 3.
- 4. Once the cross-national community group page loads, **request to join the group as an author(teacher).**

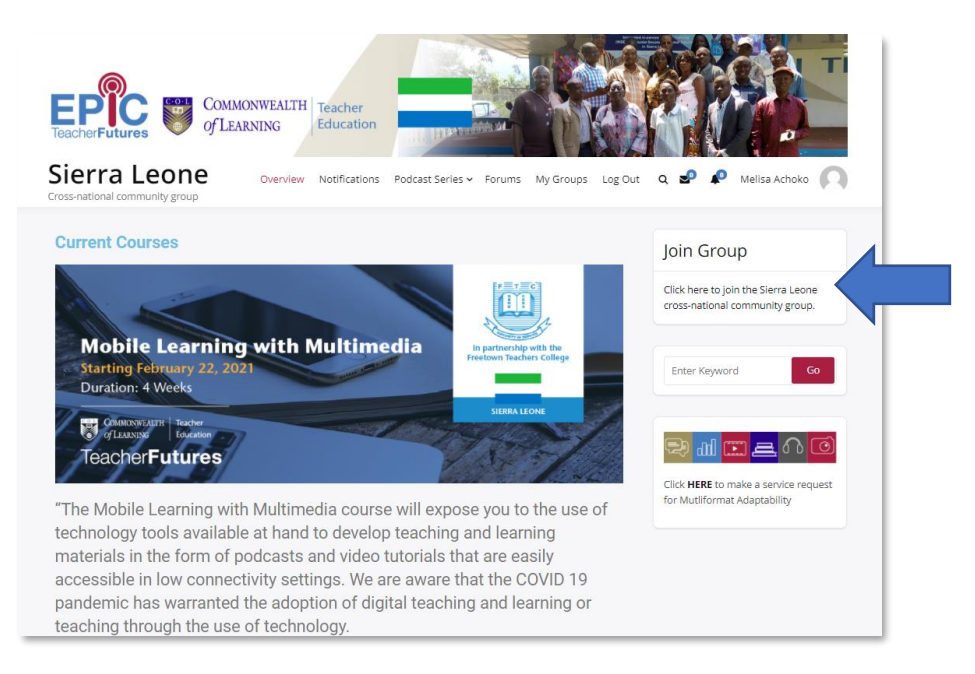

*Figure 6: Desktop view*

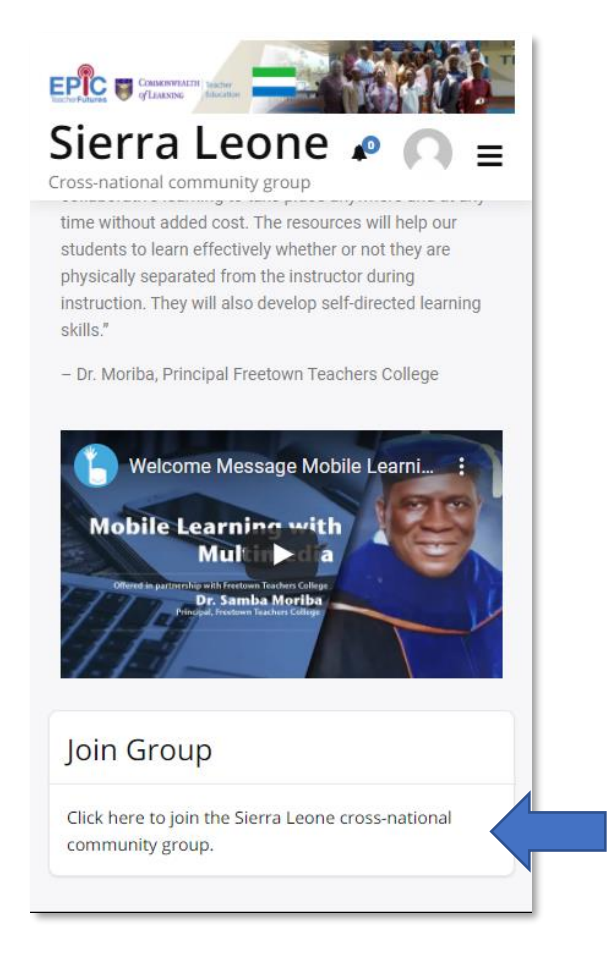

*Figure 7: Mobile view*

It will take about 2 – 24 hours for the in-country website moderator **to verify your registration** and upgrade your account to **Author** (Teacher). Your new role will allow you to create and edit any content that you create on the platform.

#### <span id="page-5-0"></span>Step 3: Access your dashboard

1. Once your account has been verified, a **toolbar** appears at the top of the in-country page. The toolbar grants you access to additional dashboard features such as uploading a podcast episode.

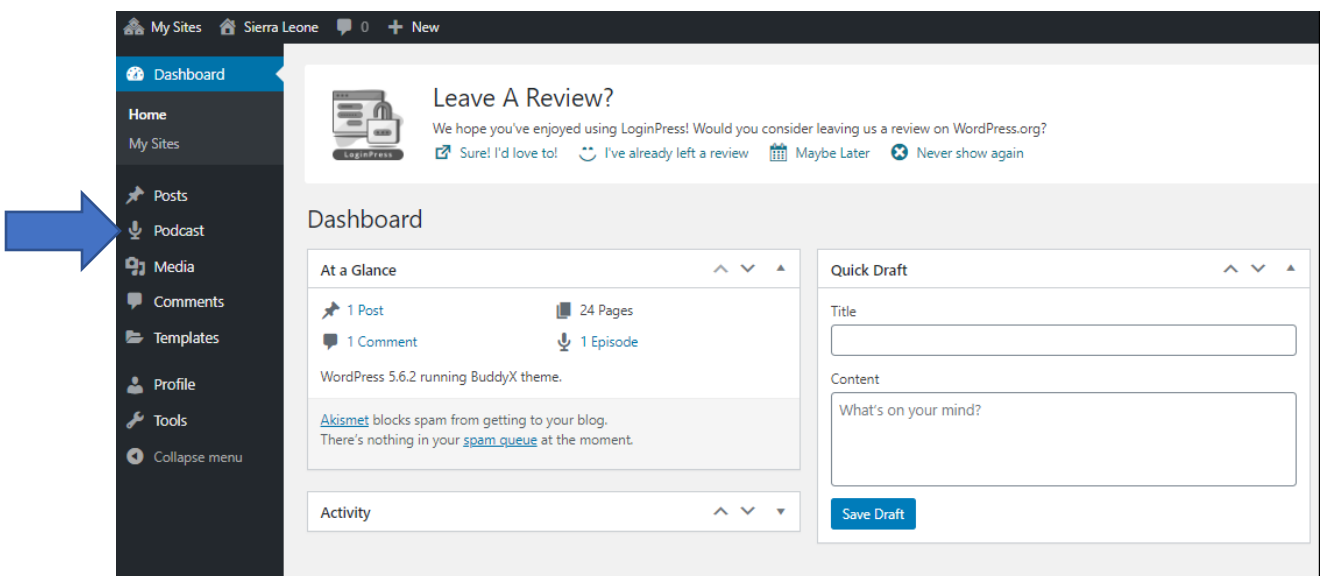

*Figure 8: The Dashboard (Desktop/laptop view)*

2. Click on the podcast tab and select add new podcast option. You can also click on the add button on the top and select the podcat option. The new podcast episode window opens up.

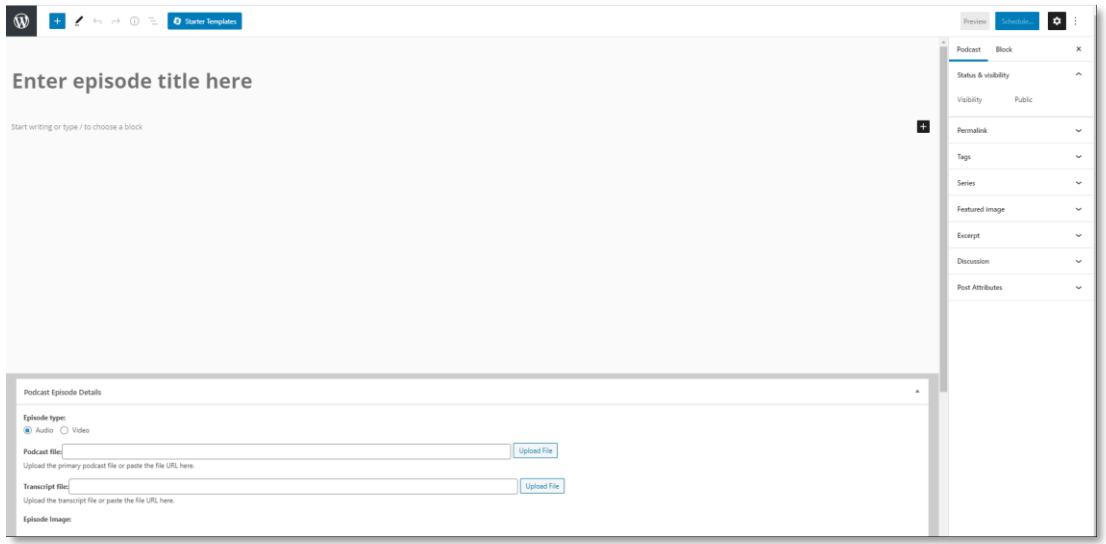

*Figure 9: Add podcast episode window*

**3.** In the **"Enter episode section"** Create a title for your podcast episode then add a short description about your podcast episode in the section that states **"start writing or type".**

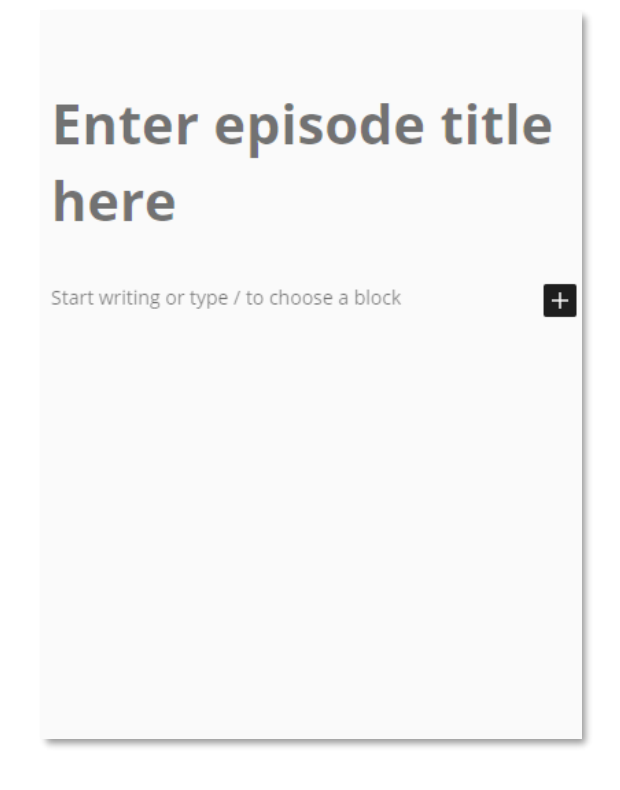

*Figure 10: Add podcast episode window (mobile view)*

**4.** Scroll down the page to add relevant information about your podcast episode.

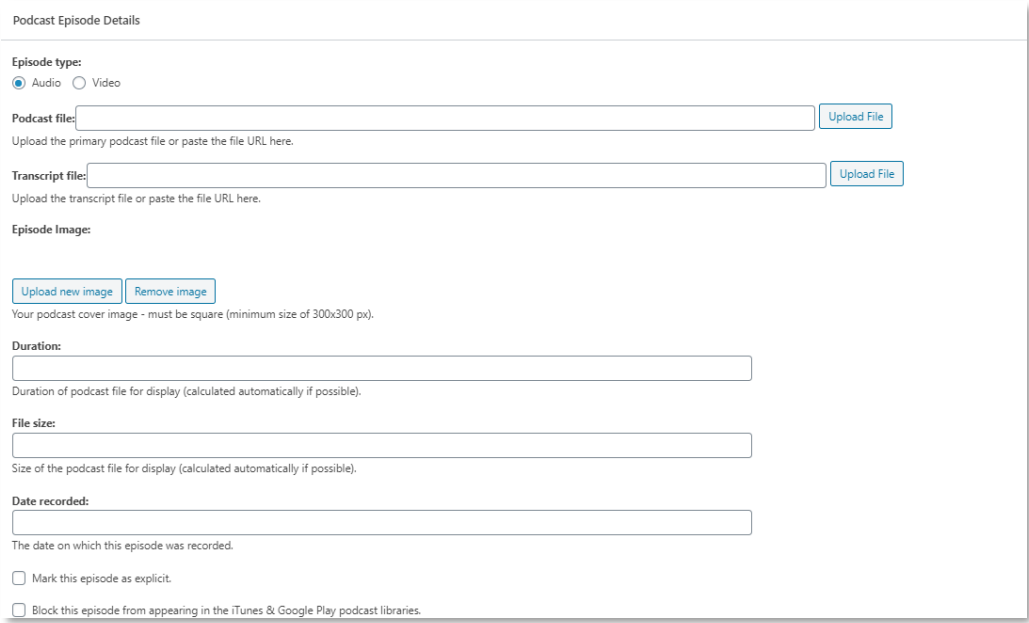

*Figure 11: Podcast episode details (desktop view)*

**Important sections to fill:** 

- In the podcast file section, upload your audio file.
- In the transcript file section, upload the written transcript. This is a mandatory requirement for accessibility purposes.
- You can also add an episode image. This is a picture that visually depicts the contents of your podcast episode.
- Add additiona information such the **duration of the audio**, the **file size** and the **date recorded**.

### <span id="page-8-0"></span>Step 4: Placing your podcast episode in the right category

- 1. Once you have uploaded your podcast episode, you need to place it in the right **series group** before it is published. There will be several **series** to choose from depending on your cross-national group. **Kindly not that a series is equivalent to a school subject.**
- 2. If accessing the page on a computer, the settings section appears on the right side of the window. Select the appropriate series for your podcast episode from the list that has been provided.

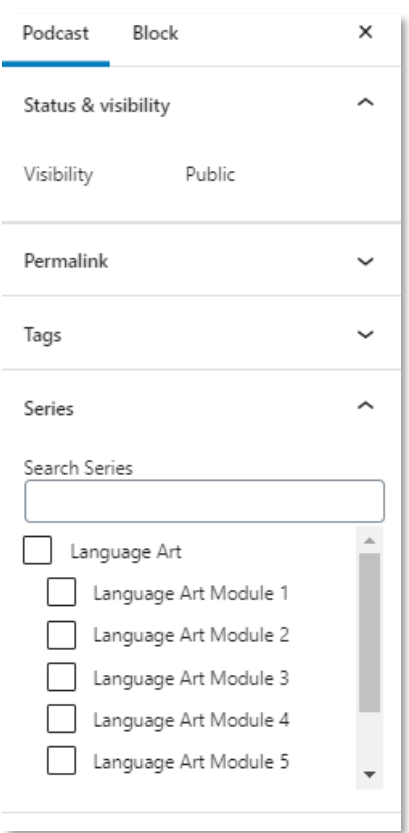

*Figure 12: Desktop/laptop view*

3. If accessing the page on a mobile device, click on the **settings icon**  $\overrightarrow{ }$ , then select the appropriate series for your podcast episode from the list that has been provided.

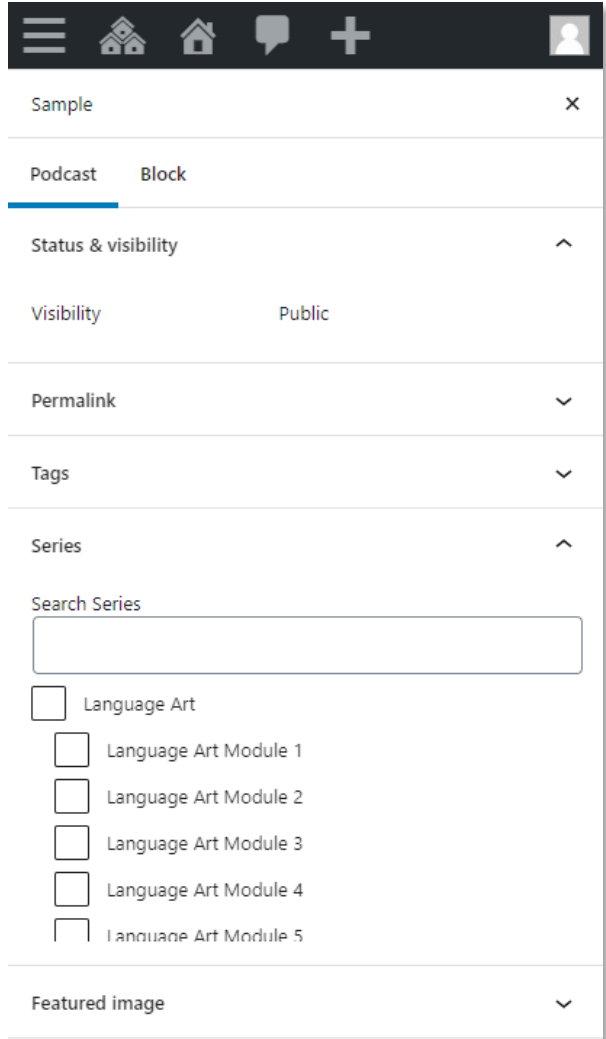

*Figure 13: Mobile view*

# <span id="page-10-0"></span>Step 5: Submit your podcast episode for review

1. Click on the publish button to submit your podcast episode for your review. The incountry moderator/editor will review your submission and publish your podcast episode

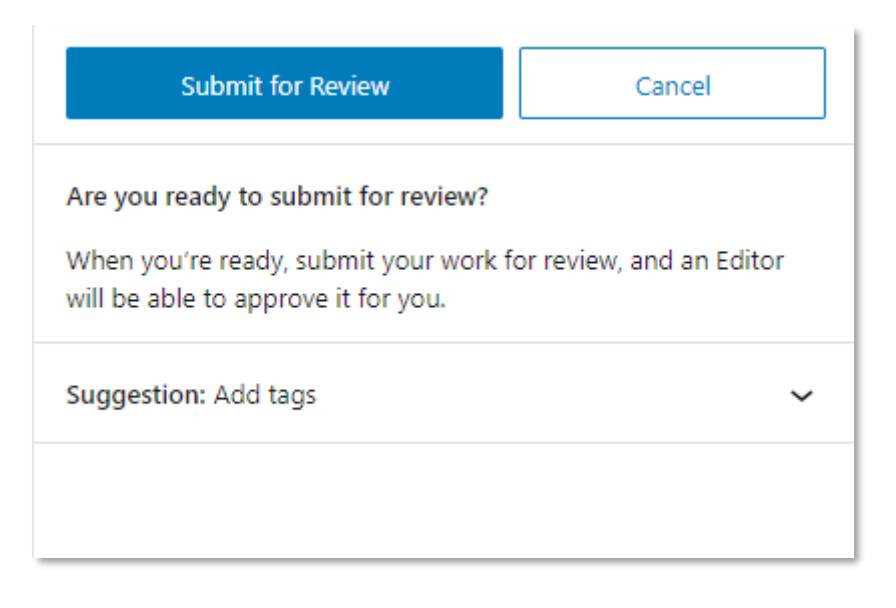

*Figure 14: Mobile view*

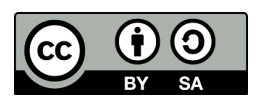

Except for third party materials and otherwise stated, this content is made available under a Creative Commons Attribution-Share Alike 4.0 licence: http://creativecommons.org/licenses/by-sa/4.0/ Any reuse of this document must make attribution to the Commonwealth of Learning's Teacher Education programme and carry the same license. https://creativecommons.org/licenses/by-sa/4.